# **DEVELOPMENT GUIDE**

Create an *instant* camera object with the firs Camera t camera( CTlFactory::GetInstance().Creat

// Register an image event handler that accesses camera.RegisterImageEventHandler( r ew CSampleIma Ownership TakeOwnership)

// Open the camera.

# **Basler dart BCON for LVDS Development Kit**

Document Number: AW001435 Version: 03 Language: 000 (English) Release Date: 02 August 2018

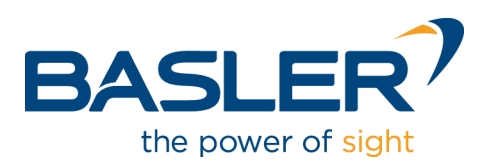

# **Contacting Basler Support Worldwide**

### **Europe, Middle East, Africa**

Basler AG An der Strusbek 60–62 22926 Ahrensburg Germany

Tel. +49 4102 463 515 Fax +49 4102 463 599

support.europe@baslerweb.com

### **The Americas**

Basler, Inc. 855 Springdale Drive, Suite 203 Exton, PA 19341 USA Tel. +1 610 280 0171 Fax +1 610 280 7608

support.usa@baslerweb.com

### **Asia-Pacific**

Basler Asia Pte. Ltd. 35 Marsiling Industrial Estate Road 3 #05–06 Singapore 739257

Tel. +65 6367 1355 Fax +65 6367 1255

support.asia@baslerweb.com

**[www.baslerweb.com](http://www.baslerweb.com/)**

**All material in this publication is subject to change without notice and is copyright Basler AG.**

# **Table of Contents**

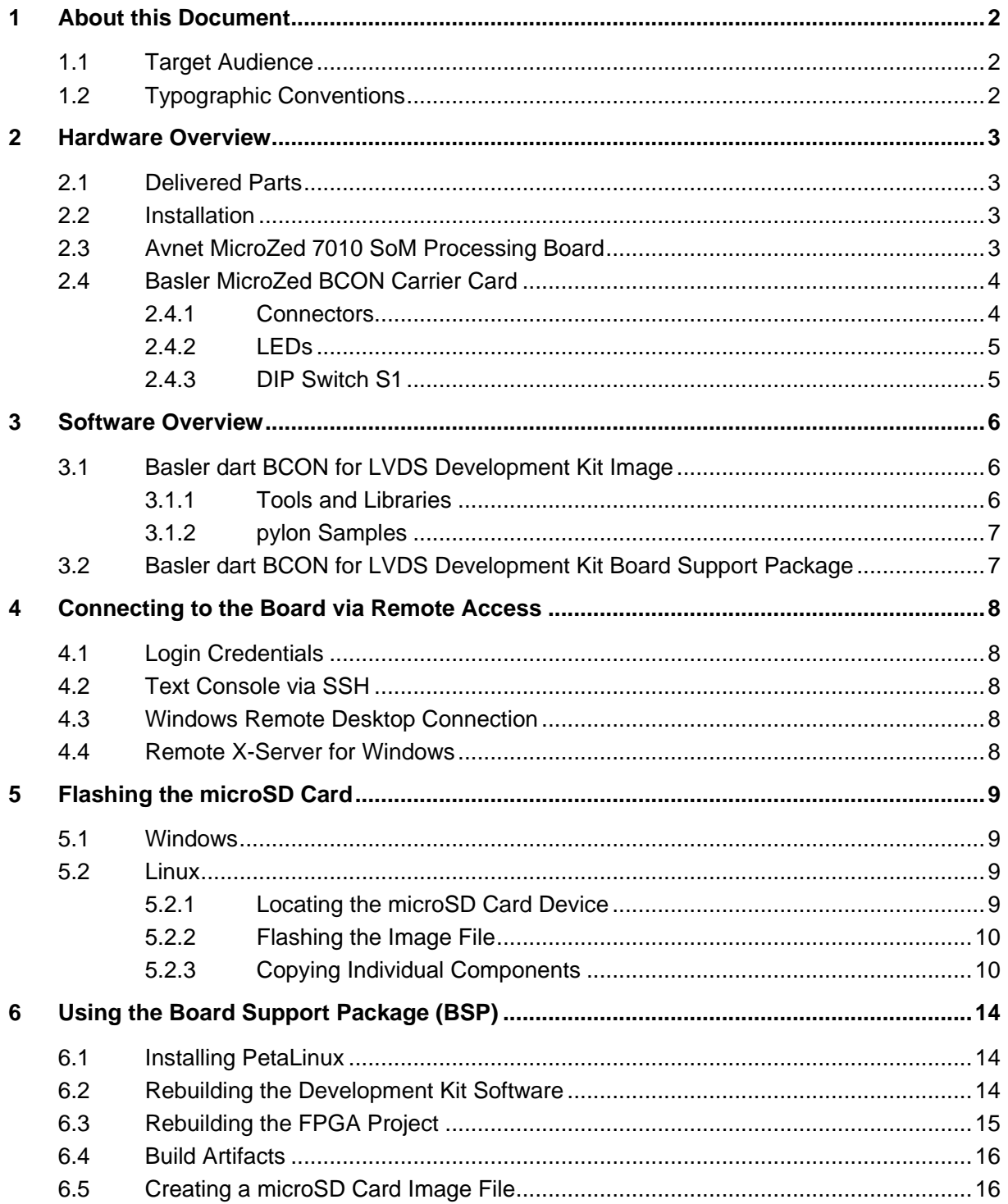

# <span id="page-3-0"></span>**1 About this Document**

This document provides technical information about the Basler dart BCON for LVDS Development Kit. The document describes the hardware and software components and tells you how to use the dart BCON for LVDS Development Kit Board Support Package (BSP). The BSP allows you to develop your own embedded vision solutions by customizing the software provided on the microSD card.

# <span id="page-3-1"></span>**1.1 Target Audience**

The Basler dart BCON for LVDS Development Kit is aimed at experienced hardware and software engineers proficient in electronics, software development, and embedded system design.

This document is written for a target audience that has intermediate to advanced technical skills in the areas mentioned above.

The document assumes that users have experience in the following areas:

- System on Chip (SoC) or System on Module (SoM) architectures
- **Serial communication**
- **FPGA programming**
- **•** Development of frame grabbing procedures
- Bus architectures such as I²C
- **Embedded Linux operating systems**

### <span id="page-3-2"></span>**1.2 Typographic Conventions**

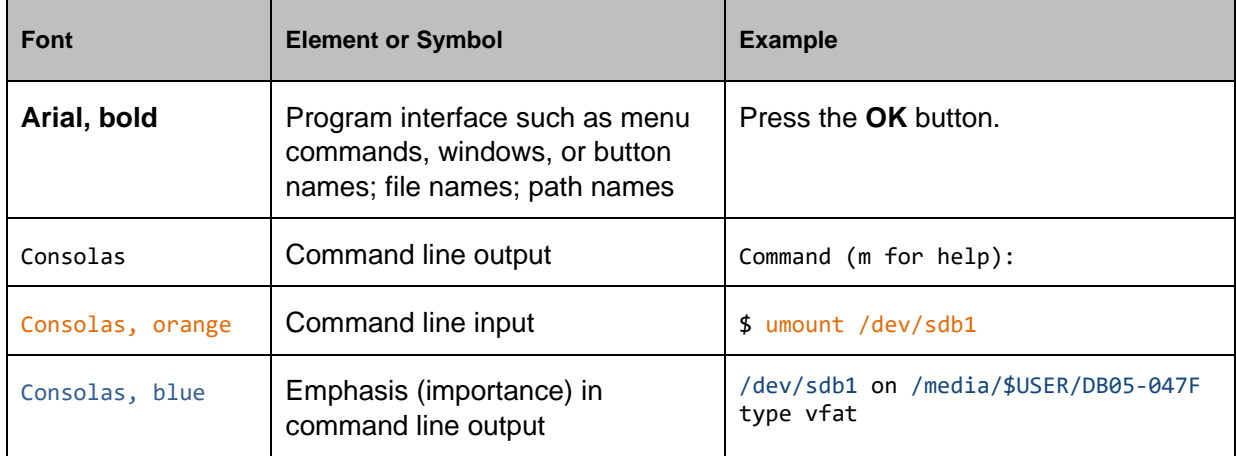

# <span id="page-4-0"></span>**2 Hardware Overview**

# <span id="page-4-1"></span>**2.1 Delivered Parts**

The Basler dart BCON for LVDS Development Kit contains the following components:

- Basler dart daA2500-14lc camera, S-mount
- Evetar lens M12B0816W ƒ/1.6, f8 mm, 1/2"
- Processing board (Avnet MicroZed 7010 SoM)
- Carrier board (Basler MicroZed BCON for LVDS carrier card)
- microSD card (preloaded with the development kit image, see Section [3.1\)](#page-7-1)
- Flexible flat cable, 0.2 m
- USB 2.0 cable (type A plug to Micro B plug), 1.8 m
- GigE cable Cat 5e, 2.0 m
- Power supply, 15 W, 5 VDC @ 3 A
- International power cable plugs
- Mounting kit (including camera mounting plate, spacer bolts, screws, and nuts)
- Quick Install Guide

<span id="page-4-2"></span>For hardware specifications, see the *Quick Install Guide*.

### **2.2 Installation**

For information about installing the Basler dart BCON for LVDS Development Kit, see the *Quick Install Guide* delivered with the development kit. The document is also available on the Basler website: [www.baslerweb.com/en/sales-support/downloads/document-downloads/dart-bcon-for](https://www.baslerweb.com/en/sales-support/downloads/document-downloads/dart-bcon-for-lvds-development-kit-quick-install-guide)[lvds-development-kit-quick-install-guide.](https://www.baslerweb.com/en/sales-support/downloads/document-downloads/dart-bcon-for-lvds-development-kit-quick-install-guide)

# <span id="page-4-3"></span>**2.3 Avnet MicroZed 7010 SoM Processing Board**

For detailed information about the Avnet MicroZed board, see the *MicroZed Hardware User Guide*. You can download the document from [zedboard.org/support/documentation/1519.](http://zedboard.org/support/documentation/1519)

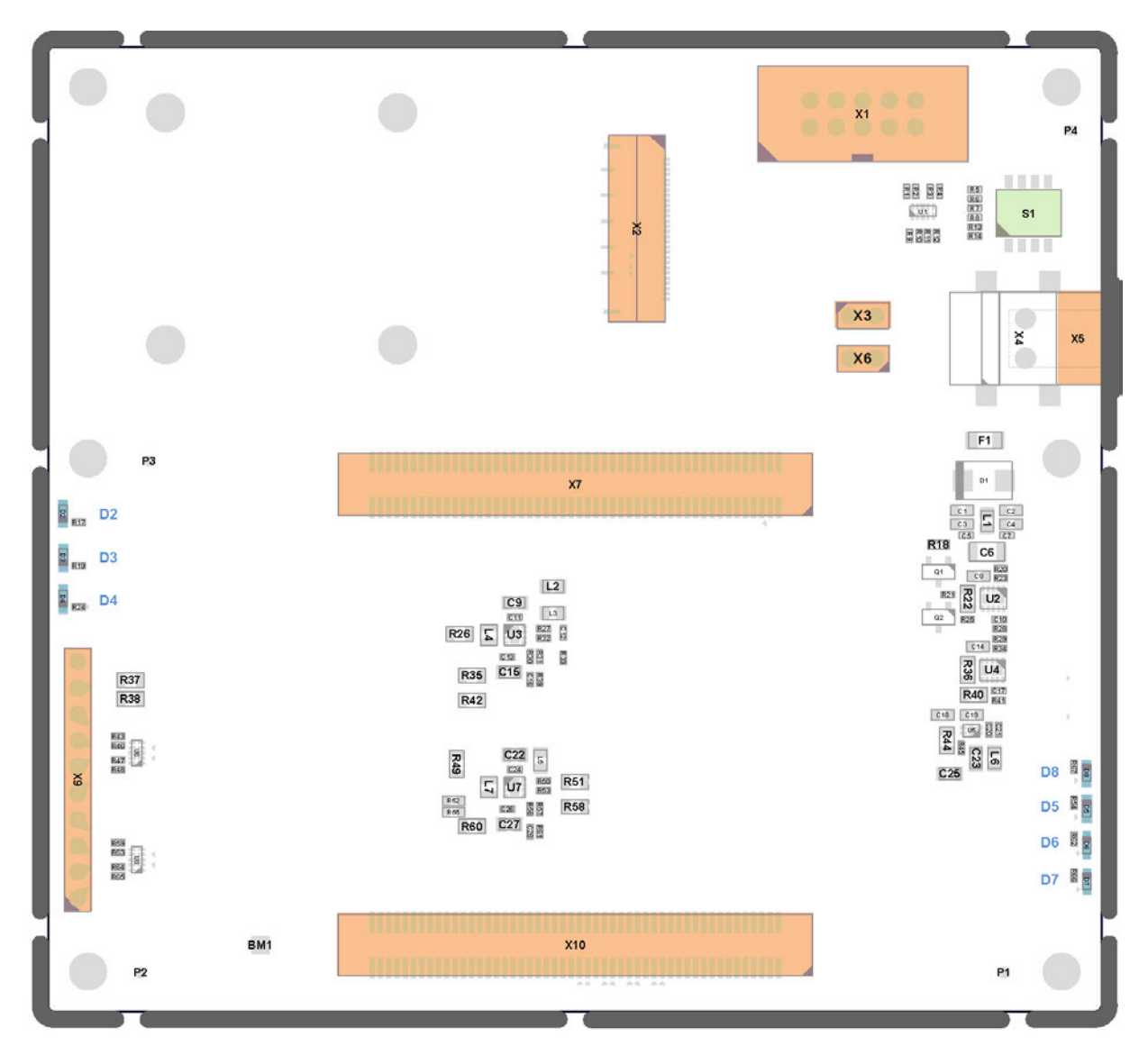

# <span id="page-5-0"></span>**2.4 Basler MicroZed BCON for LVDS Carrier Card**

### <span id="page-5-1"></span>**2.4.1 Connectors**

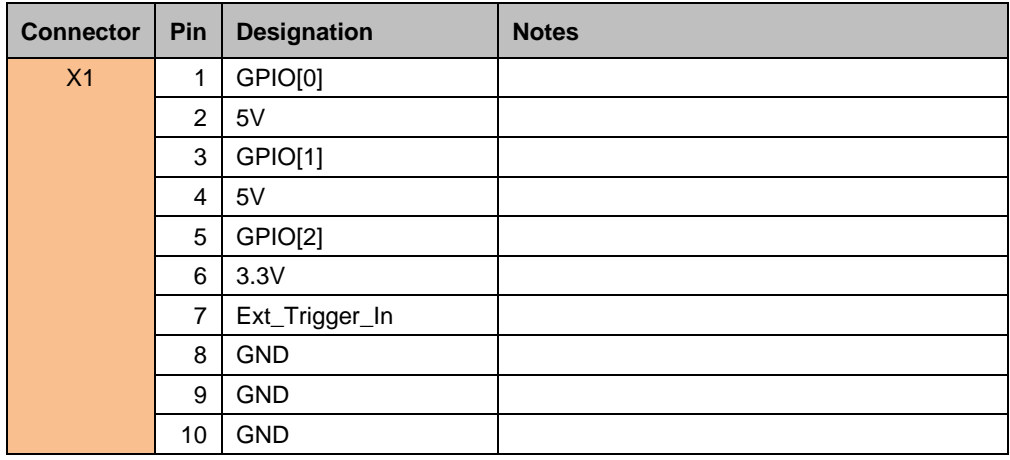

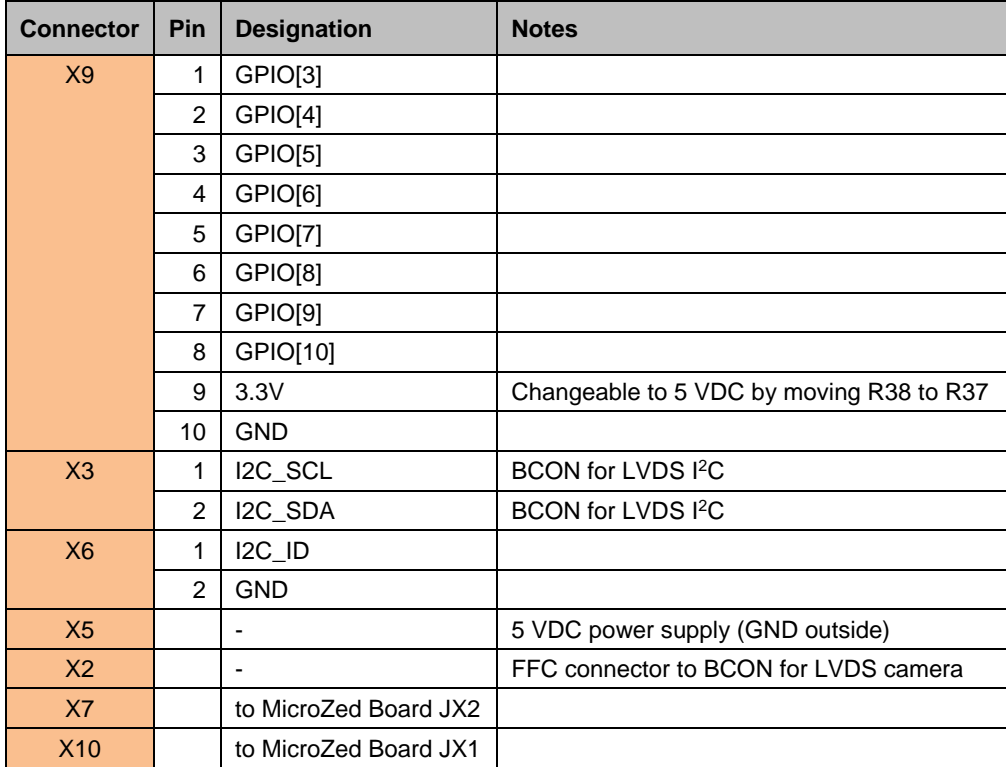

# <span id="page-6-0"></span>**2.4.2 LEDs**

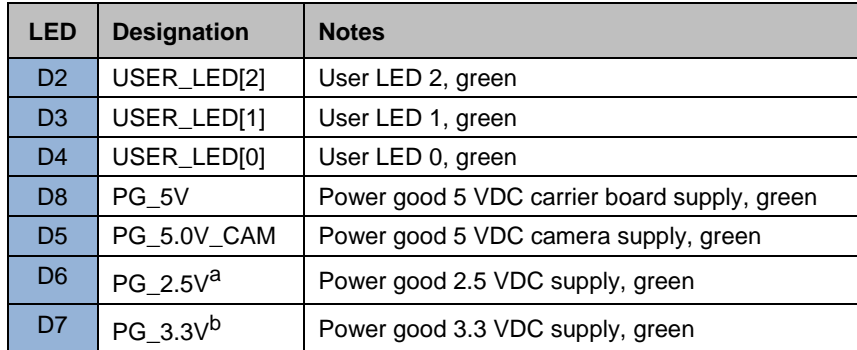

<sup>a</sup> Falsely designated as "PG\_3.3V" on revision 2 of the carrier board.

<span id="page-6-1"></span><sup>b</sup> Falsely designated as "PG\_2.5V" on revision 2 of the carrier board.

# **2.4.3 DIP Switch S1**

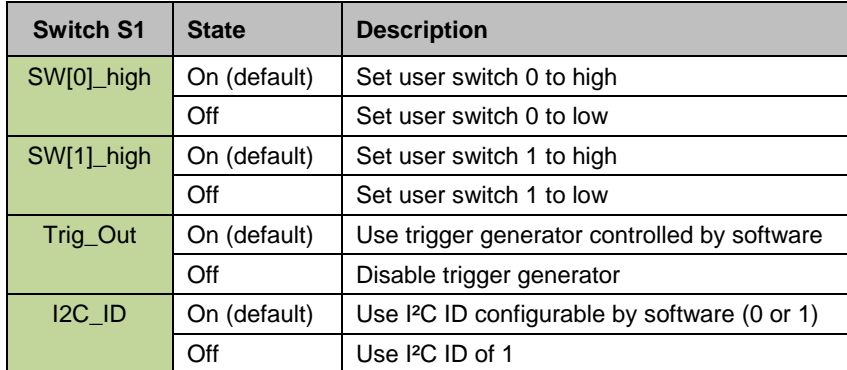

# <span id="page-7-0"></span>**3 Software Overview**

# <span id="page-7-1"></span>**3.1 Basler dart BCON for LVDS Development Kit Image**

The dart BCON for LVDS Development Kit Image provides a preinstalled Linux 32-bit operating system that consists of the following main components:

- A root file system taken from the Ubuntu 16.04 LTS distribution. The root file system can be maintained using the standard Ubuntu package management tools (e.g. apt, dpkg, or synaptic).
- Integrated into the root file system:
	- o An installation of the Basler pylon Camera Software Suite, including sample code
	- o User space tools and libraries providing access to the BCON for LVDS camera and associated hardware (see Section [3.1.1\)](#page-7-2)
- A custom-built Linux kernel with associated hardware driver modules
- A boot loader (UBOOT) to load and start the Linux kernel

You can download the image file **basler\_dart\_bcon\_for\_lvds\_devkit\_2016\_3-X.Y.Z.img.gz** from [www.baslerweb.com/en/sales-support/downloads/software-downloads/dart-bcon-for-lvds](https://www.baslerweb.com/en/sales-support/downloads/software-downloads/dart-bcon-for-lvds-development-kit-image/)[development-kit-image.](https://www.baslerweb.com/en/sales-support/downloads/software-downloads/dart-bcon-for-lvds-development-kit-image/)

Alternatively, you can create your own image file using the Board Support Package (BSP). For more information about the BSP, see Section [3.2](#page-8-1) and Chapter [6.](#page-15-0)

The image file can then be loaded onto the microSD card delivered with the development kit. For more information, see Section [5.](#page-10-0)

### <span id="page-7-2"></span>**3.1.1 Tools and Libraries**

The following tools and libraries are integrated into the root file system of the development kit image. The source code is also available as part of the Board Support Package.

### **BCON Control Tool**

The BCON Control Tool **bconctl** allows you to turn the camera on and off, toggle the I²C address of the camera, trigger the camera, or turn the LEDs on the board on or off.

The prebuilt application is located in **/usr/bin**. You can use the command line help to find out more.

The source code is located in **/opt/bcon/sources/bconctl**.

The tool uses the BCON Control Library (see below).

### **BCON Control Library**

The BCON Control Library API allows you to use the functionality provided by the BCON Control Tool in your own application.

The prebuilt library is located in **/usr/lib**.

The source code of the library is located in **/opt/bcon/sources/libbconctl**. The source code features a Doxygen style documentation.

The API of the BCON Control Library is described in the **basler/bconctl.h** header file, which is located in **/usr/include/**.

### **BCON Grab Sample**

The BCON Grab Sample is a sample application written specifically for the Basler dart BCON for LVDS Development Kit. It makes use of the onboard camera trigger generator.

The prebuilt application is located in **/usr/bin**.

The source code is in **/opt/bcon/sources/bcongrab**. This sample uses pylon and the BCON Control Library.

### <span id="page-8-0"></span>**3.1.2 pylon Samples**

The pylon samples allow you to build and evaluate sample code using the pylon API. For more information, see the installed *C Programmer's Guide and Reference Documentation* and *C++ Programmer's Guide and Reference Documentation*.

The pylon sample code and the Programmer's Guides are located in the home directory of the default user "ubuntu".

The following samples are applicable for BCON for LVDS cameras:

- Samples/C++/Grab
- Samples/C++/Grab\_UsingBufferFactory
- Samples/C++/ParametrizeCamera\_AutoFunctions
- Samples/C++/ParametrizeCamera\_GenericParameterAccess
- Samples/C++/ParametrizeCamera\_LoadAndSave
- Samples/C++/ParametrizeCamera\_NativeParameterAccess
- Samples/C++/ParametrizeCamera\_UserSets
- Samples/C++/Utility Image
- Samples/C++/Utility\_ImageFormatConverter
- Samples/C++/Utility\_ImageLoadAndSave
- Samples/C/GenApiParam
- Samples/C/OverlappedGrab
- Samples/C/ParametrizeCamera
- Samples/C/SimpleGrab

To build the pylon samples, use the included makefiles. Example:

<span id="page-8-1"></span>\$ cd pylon-\*-armhf/Samples/C++/Grab && make

### **3.2 Basler dart BCON for LVDS Development Kit Board Support Package**

The dart BCON for LVDS Development Kit Board Support Package (BSP) allows you to customize the components of the microSD card image or check the associated source files.

The package contains an Ubuntu root file system, a custom-built Linux kernel plus matching device drivers, a boot loader, a Vivado FPGA project, and all source files required to modify and rebuild the image file.

You can download the BSP from [www.baslerweb.com/en/sales-support/downloads/software](https://www.baslerweb.com/en/sales-support/downloads/software-downloads/basler-dart-bcon-for-lvds-development-kit-board-support-package/)[downloads/basler-dart-bcon-for-lvds-development-kit-board-support-package.](https://www.baslerweb.com/en/sales-support/downloads/software-downloads/basler-dart-bcon-for-lvds-development-kit-board-support-package/) For more information, see Chapter [6.](#page-15-0)

# <span id="page-9-0"></span>**4 Connecting to the Board via Remote Access**

# <span id="page-9-1"></span>**4.1 Login Credentials**

To log in to the preinstalled Ubuntu Linux 32-bit operating system, use the following credentials:

User: ubuntu Password: ubuntu

### <span id="page-9-2"></span>**4.2 Text Console via SSH**

The preinstalled system features an SSH server that you can connect to using a suitable client program, e.g. PuTTY if you are on a Windows machine. This will give you a text-mode command shell.

### <span id="page-9-3"></span>**4.3 Windows Remote Desktop Connection**

For easy use without any software installation, you can connect to the processing board via Windows Remote Desktop (RDP) connection.

The development kit supports running an X11rdp session.

For more information, see the *Quick Install Guide* delivered with the Basler dart BCON for LVDS Development Kit. The document is also available on the Basler website: [www.baslerweb.com/en/sales-support/downloads/document-downloads/dart-bcon-for-lvds](https://www.baslerweb.com/en/sales-support/downloads/document-downloads/dart-bcon-for-lvds-development-kit-quick-install-guide)[development-kit-quick-install-guide.](https://www.baslerweb.com/en/sales-support/downloads/document-downloads/dart-bcon-for-lvds-development-kit-quick-install-guide)

### <span id="page-9-4"></span>**4.4 Remote X-Server for Windows**

For optimum performance, you can download and install an X-server for Windows, e.g. VcXsrv, available at [sourceforge.net/projects/vcxsrv.](https://sourceforge.net/projects/vcxsrv/)

The development kit supports running an XDMCP session.

# <span id="page-10-0"></span>**5 Flashing the microSD Card**

# <span id="page-10-1"></span>**5.1 Windows**

### **To flash the image file to the microSD card:**

- 1. Download the image file from [www.baslerweb.com/en/sales-support/downloads/software](https://www.baslerweb.com/en/sales-support/downloads/software-downloads/dart-bcon-for-lvds-development-kit-image/)[downloads/dart-bcon-for-lvds-development-kit-image](https://www.baslerweb.com/en/sales-support/downloads/software-downloads/dart-bcon-for-lvds-development-kit-image/) or create your own image file using the Board Support Package (see Section [6.5\)](#page-17-1).
- 2. Extract the image file, e.g. by using 7-Zip, available at [www.7-zip.org.](http://www.7-zip.org/)
- 3. Download and install the Win32 Disk Imager tool, available at [sourceforge.net/projects/win32diskimager.](http://sourceforge.net/projects/win32diskimager)
- 4. Open Win32 Disk Imager, verify the drive letter matches that of the microSD card to write, and select the uncompressed image file.
- 5. Click the **Write** button.

On Linux, you can also copy individual components to the microSD card. This gives you greater flexibility. For more information, see Section [5.2.3.](#page-11-1)

# <span id="page-10-2"></span>**5.2 Linux**

# <span id="page-10-3"></span>**5.2.1 Locating the microSD Card Device**

### **To locate the microSD card device:**

- 1. Make sure the microSD card isn't inserted.
- 2. Use the following command to check the existing device nodes:  $$1s$  /dev/sd\*
- 3. Take note of all device nodes named **/dev/sd\***.
- 4. Insert the microSD card.
- 5. Repeat step 2 to check for new device nodes. A new device node should be displayed, e.g. **/dev/sdb**. If the microSD card already has partitions on it, these will also be represented by device nodes, e.g. **/dev/sdb1** and **/dev/sdb2**. If the partitions contain file systems, the file systems may have been mounted automatically, depending on your development system's configuration.

The following example shows how to determine the device node for a card containing a single partition:

\$ ls /dev/sd\* /dev/sda /dev/sda1 /dev/sda2 [microSD card inserted] \$ ls /dev/sd\*

/dev/sda /dev/sda1 /dev/sda2 /dev/sdb /dev/sdb1

In this example, the microSD card is represented by the **/dev/sdb** device node, with one partition **/dev/sdb1** present.

Using this information, you can now perform the following tasks:

- Flash the full image file to the microSD card (see Section [5.2.2\)](#page-11-0).
- Copy individual components to the microSD card (see Section [5.2.3\)](#page-11-1).

### <span id="page-11-0"></span>**5.2.2 Flashing the Image File**

#### **To flash the image file to the microSD card:**

- 1. Download the image file from [www.baslerweb.com/en/sales-support/downloads/software](https://www.baslerweb.com/en/sales-support/downloads/software-downloads/dart-bcon-for-lvds-development-kit-image/)[downloads/dart-bcon-for-lvds-development-kit-image](https://www.baslerweb.com/en/sales-support/downloads/software-downloads/dart-bcon-for-lvds-development-kit-image/) or create your own image file using the Board Support Package (see Section [6.5\)](#page-17-1).
- 2. Unmount all file systems that are present on the microSD card. Assuming there are two partitions carrying file systems, unmount them as follows:
	- \$ umount /dev/sdb1
	- \$ umount /dev/sdb2
- 3. Flash the image file to the microSD card:
	- \$ zcat basler\_dart\_bcon\_for\_lvds\_devkit\_2016\_3-X.Y.Z.img.gz | sudo dd of=/dev/sdb

### <span id="page-11-1"></span>**5.2.3 Copying Individual Components**

As an alternative to flashing the microSD card as described in Section 5.2.2, you may start with a blank card, stepwise assembling the contents from individual components. This gives you greater flexibility. For example, you can fully utilize cards larger than 4 GB, or you can even use smaller cards. Also, copying selected components is significantly faster than copying the full image file.

You will need the following components, which are in **images/linux** after you have performed a full software build as described in Section 6.2:

- The bootloader (**boot.bin**)
- The kernel (**image.ub**)
- The root file system (**rootfs.cpio.gz**)

### **5.2.3.1 Step 1: Partitioning the microSD Card**

You have to perform this step only once.

In the example below, a 4 GB microSD card with a single FAT32 partition is being used and will be re-partitioned for the development kit.

#### **To partition the microSD card:**

- 1. Unmount any file systems present on that card that may have been mounted automatically. Assuming the microSD card contains a file system in the **/dev/sdb1** partition, execute the following command:
	- \$ umount /dev/sdb1
- 2. Start **fdisk**:

\$ sudo fdisk /dev/sdb

3. Create the BOOT partition (FAT32, 128 MB) by following the procedure given below:

```
Command (m for help): d
Selected partition 1
Command (m for help): n
Partition type:
    p primary (0 primary, 0 extended, 4 free)
    e extended
Select (default p): <ENTER>
Partition number (1-4, default 1): <ENTER>
Using default value 1
First sector (2048-7744511, default 2048): <ENTER>
Using default value 2048
Last sector, +sectors or +size{K,M,G} (2048-7744511, default 7744511): +128M
Command (m for help): t
Selected partition 1
Hex code (type L to list codes): c
Changed system type of partition 1 to c (W95 FAT32 (LBA))
```
4. Stay in **fdisk** and create the ROOTFS partition (Linux) in the remaining unpartitioned space by following the procedure below:

```
Command (m for help): n
Partition type:
    p primary (1 primary, 0 extended, 3 free)
    e extended
Select (default p): <ENTER>
Partition number (2-4, default 2): <ENTER>
Using default value 2
First sector (264192-7744511, default 264192): <ENTER>
Using default value 264192
Last sector, +sectors or +size{K,M,G} (264192-7744511, default 7744511): \langle ENTER>
Using default value 7744511
Command (m for help): p
Disk /dev/sdb: 3965 MB, 3965190144 bytes
49 heads, 48 sectors/track, 3292 cylinders, total 7744512 sectors
Units = sectors of 1 * 512 = 512 bytes
Sector size (logical/physical): 512 bytes / 512 bytes
I/O size (minimum/optimal): 512 bytes / 512 bytes
```
Device Boot Start End Blocks Id System /dev/sdb1 2048 264191 131072 c W95 FAT32 (LBA) /dev/sdb2 264192 7744511 3740160 83 Linux Command (m for help): w The partition table has been altered! Calling ioctl() to re-read partition table. Syncing disks.

#### **5.2.3.2 Step 2: Creating File Systems**

Disk identifier: 0x00000000

You have to perform this step only once.

### **To create file systems on the partitions:**

- 1. Execute the following commands:
	- \$ sudo mkfs.vfat -n BOOT /dev/sdb1
	- \$ sudo mkfs.ext4 -L ROOTFS /dev/sdb2

#### **5.2.3.3 Step 3: Copying the Components**

After partitioning the microSD card and creating file systems, you can copy individual components as desired.

The following examples assume that you extracted the BSP to the user's home directory (see Section [6.2\)](#page-15-1). Also, it's assumed that your Linux system is configured to automatically mount file systems under **/media/\$USER** upon insertion. If this is not the case, mount the file system manually and modify the "umount" command accordingly.

#### **To copy the bootloader and kernel:**

1. Execute the following commands:

```
$ sudo cp -t /media/$USER/BOOT ~/ basler_ 
dart bcon for lvds devkit 2016 3/images/linux/images/{boot.bin,image.ub}
$ umount /media/$USER/BOOT/
```
#### **To copy the root file system (rootfs):**

- 1. Execute the following commands:
	- \$ sudo rm -rf /media/\$USER/ROOTFS/\*

\$ cd /media/\$USER/ROOTFS

\$ zcat ~/basler\_dart\_bcon\_for\_lvds\_devkit\_2016\_3/images/linux/images/rootfs.cpio.gz | sudo cpio -idv --no-absolute-filenames

\$ cd; umount /media/\$USER/ROOTFS/

# <span id="page-15-0"></span>**6 Using the Board Support Package (BSP)**

The dart BCON for LVDS Development Kit Board Support Package (BSP) contains everything needed to re-create the software components installed on the microSD card delivered with the development kit.

You must install the required tools separately on a development system (a PC running a reasonably recent Linux 64-bit distribution). Because you must download the requisite tools, the development system needs internet access.

# <span id="page-15-1"></span>**6.1 Installing PetaLinux**

To rebuild the software components, such as the boot loader, Linux kernel, and root file system, you must install PetaLinux, available from the Xilinx website.

### To install Petal inux<sup>-</sup>

- 1. Set up an account and download the required version 2016.3 here: [www.xilinx.com/member/forms/download/xef.html?filename=petalinux-v2016.3-final](http://www.xilinx.com/member/forms/download/xef.html?filename=petalinux-v2016.3-final-installer.run&akdm=1)[installer.run&akdm=1](http://www.xilinx.com/member/forms/download/xef.html?filename=petalinux-v2016.3-final-installer.run&akdm=1)
- 2. Call the **petalinux-v2016.3-final-installer.run** download file with a single argument, giving the path to the desired installation directory. For seamless execution of the scripts provided as part of the BSP, Basler recommends the following call:

\$ sudo petalinux-v2016.3-final-installer.run /opt/petalinux-v2016.3-final

# <span id="page-15-2"></span>**6.2 Rebuilding the Development Kit Software**

After you have installed PetaLinux, everything is set up to rebuild the development kit software. This includes the Linux kernel, the boot loader, and the BCON user space tools. The FPGA configuration remains unchanged unless you rebuild the FPGA project (see Section [6.3\)](#page-16-0).

**To rebuild the development kit software:** 

- 1. Download the BSP from [www.baslerweb.com/en/sales-support/downloads/software](https://www.baslerweb.com/en/sales-support/downloads/software-downloads/basler-dart-bcon-for-lvds-development-kit-board-support-package/)[downloads/basler-dart-bcon-for-lvds-development-kit-board-support-package.](https://www.baslerweb.com/en/sales-support/downloads/software-downloads/basler-dart-bcon-for-lvds-development-kit-board-support-package/)
- 2. Source the PetaLinux build environment: \$ . /opt/petalinux-v2016.3-final/settings.sh
- 3. Create a new PetaLinux project: \$ petalinux-create -t project -s <bsp file> where <bsp file> is the path of the BSP file. A new directory is created, named after the BSP file with the version number removed, e.g. **basler\_dart\_bcon\_for\_lvds\_devkit\_2016\_3**.
- 4. Change your current directory to the newly created directory: \$ cd basler\_dart\_bcon\_for\_lvds\_devkit\_2016\_3
- 5. Rebuild the Linux kernel and the boot loader by executing the following command: \$ make all

Two new directories named **build** and **images** are created. The **images** directory contains

the newly produced software artifacts. The **build** directory is only used during the build process.

6. Rebuild the root file system archive: \$ make build-rootfs \$ make rootfsimage

# <span id="page-16-0"></span>**6.3 Rebuilding the FPGA Project**

To rebuild the FPGA project, you must install the Xilinx Vivado development suite, available from the Xilinx website.

After setting up an account, you can obtain the required version 2016.3 here: [www.xilinx.com/support/download/index.html/content/xilinx/en/downloadNav/vivado-design](http://www.xilinx.com/support/download/index.html/content/xilinx/en/downloadNav/vivado-design-tools/archive.html)[tools/archive.html](http://www.xilinx.com/support/download/index.html/content/xilinx/en/downloadNav/vivado-design-tools/archive.html)

Follow the instructions given on the download page. The software should be installed in the **/opt/Xilinx** directory.

#### **To modify the FPGA project:**

- 1. If you are modifying the FPGA project for the first time:
	- a. Source the PetaLinux build environment:
		- \$ . /opt/petalinux-v2016.3-final/settings.sh
	- b. Create a new PetaLinux project: \$ petalinux-create -t project -s <bsp file> -n <project name> where <br/>bsp file> is the path of the BSP file and <project name> is the name of your custom project.
- 2. If you already sourced PetaLinux, launch a separate shell and perform the following steps in that shell to avoid conflicts.
- 3. Source the Vivado environment. \$ . /opt/Xilinx/Vivado/2016.3/settings64.sh 4. Start the Vivado GUI:
- \$ vivado
- 5. In the Vivado GUI, load the Vivado project found in **<project name>/hardware/MZ7010\_BCON\_CARRIER/bcon\_for\_lvds\_petalinux.xpr** where <project name> is the name of your PetaLinux project.

#### **To rebuild the FPGA project:**

- 1. If you already sourced Vivado, launch a separate shell and perform the following steps in that shell to avoid conflicts.
- 2. If you have not already done so, source the PetaLinux build environment: \$ . /opt/petalinux-v2016.3-final/settings.sh
- 3. Change your current directory to the PetaLinux project directory: \$ cd <project name> where <project name> is the name of your PetaLinux project.
- 4. Rebuild the FPGA project:
	- \$ make build-fpga
- 5. Invoke the "use-fpga" make target:
	- \$ make use-fpga

(If you don't invoke "use-fpga", the build process of the development kit software will continue to use the pre-existing FPGA configuration.)

After a while, the **linux System Configuration** dialog opens.

6. In the **linux System Configuration** dialog, choose **Save**.

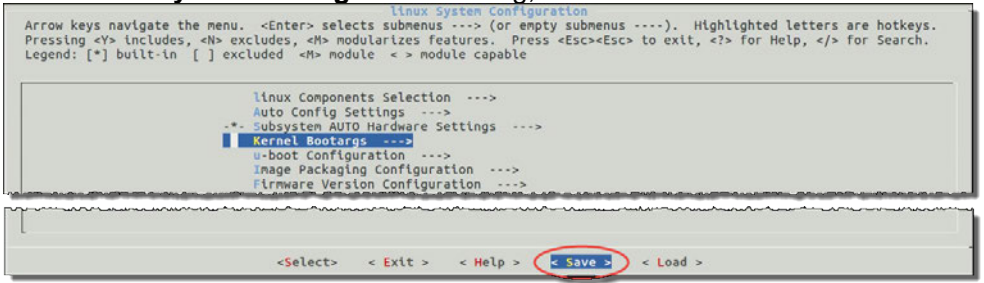

- 7. When prompted for a configuration file name, choose **Ok** and **Exit**.
- 8. Back in the **linux System Configuration** dialog, choose **Exit**.
- 9. Rebuild the development kit software: \$ make all

### <span id="page-17-0"></span>**6.4 Build Artifacts**

After building the software, you can find the following build results in the **images/linux** directory:

- **boot.bin:** Boot loader binary
- **image.ub:** Linux kernel image
- **rootfs.cpio.gz:** Root file system archive

The other files present in this directory are by-products of the build process. They are not required to create a bootable microSD card.

# <span id="page-17-1"></span>**6.5 Creating a microSD Card Image File**

#### **To create a ready-to-use microSD card image:**

- 1. Invoke the "diskimage" make target.
	- \$ sudo make diskimage

The resulting image is named **disk.img** and placed in the current directory.

The image is created from the contents of the **images/linux** directory (see Section 6.4).

# **Revision History**

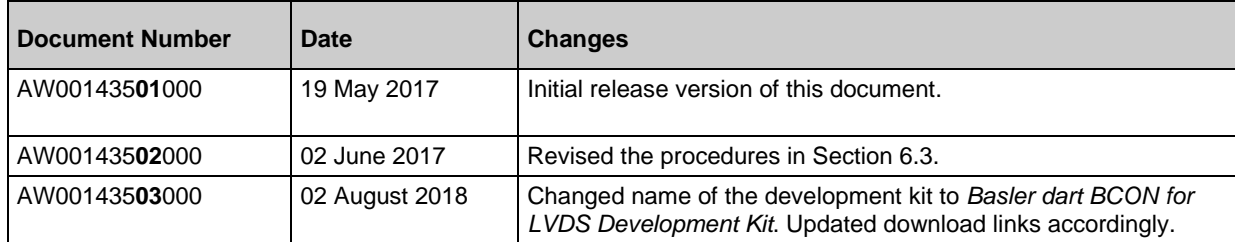